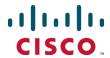

# Cisco TelePresence Cisco Unified Communications Manager with Cisco VCS (SIP Trunk)

**Deployment Guide** 

Cisco VCS X8.1 CUCM 8.6.x, 9.x

D14602.14

December 2013

# **Contents**

| Introduction                                                                                                    | 5  |
|----------------------------------------------------------------------------------------------------|----|
| Deployment scenario                                                                                              | 5  |
| Summary of configuration process                                                                                 |    |
| Prerequisites for system configuration                                                                           | 6  |
| Enabling calls between endpoints registered on the VCS Control                                                   | 7  |
| VCS Control configuration                                                                                        | 7  |
| Setting up the SIP domain of the VCS Control                                                                     |    |
| Creating transforms                                                                                              |    |
| Unified CM configuration                                                                                         | 8  |
| Registering endpoints to the VCS Control                                                                         | 8  |
| Endpoint configuration                                                                                           |    |
| Confirming registrations                                                                                         |    |
| Test calls                                                                                                    | 9  |
| Enabling calls between endpoints registered on Unified CM                                                        | 10 |
| VCS Control configuration                                                                                        | 10 |
| Unified CM configuration                                                                                         |    |
| Configuring the SIP Profile for VCS                                                                              |    |
| Configuring the region with an appropriate session bit rate for video calls                                      |    |
| Configuring the SIP Profile for phone devices                                                                    |    |
| Adding a phone device                                                                                            |    |
| Configuring the device directory number  Configuring phone endpoint to pick up its configuration from Unified CM |    |
| Confirming registrations                                                                                         |    |
| Test calls                                                                                                    |    |
| Enabling endpoints registered on VCS to call endpoints registered on Unified CM                                  |    |
|                                                                                                    |    |
| Unified CM configuration                                                                                         |    |
| Configuring the SIP Trunk security profile                                                                       |    |
| Configuring the Cluster Fully Qualified Domain Name                                                              |    |
| VCS Control configuration                                                                                        |    |
| Creating a neighbor zone for Unified CM                                                                          |    |
| Creating a search rule to route calls to the Unified CM neighbor zone                                            |    |
| Creating a transform that converts number@ <ip address="" cucm="" of=""> to number@vcs.domain</ip>               |    |
| Test calls                                                                                                    | 23 |
| Enabling endpoints registered on Unified CM to call endpoints registered on VCS                                  | 24 |
| VCS Control configuration                                                                                        | 24 |
| Creating a transform to convert Unified CM supplied domain information to the VCS SIP domain                     | 24 |
| Unified CM configuration                                                                                         |    |
| Allowing numeric dialing from Cisco phones to VCS                                                                |    |
| Allowing dialing to VCS domain from Cisco phones                                                                 |    |
| Test calls                                                                                                    | 26 |
| Connecting VCS to Unified CM using TLS                                                                           | 27 |
| Ensuring certificate trust between Unified CM and VCS                                                            | 27 |
| Loading server and trust certificates on Unified CM                                                              |    |
| Loading server and trust certificates on VCS                                                                     | 28 |

| Configuring a SIP trunk security profile on Unified CM                                                    |    |
|----------------------------------------------------------------------------------------------------|----|
| Updating the Unified CM trunk to VCS to use TLS                                                           |    |
| Updating the VCS neighbor zone to Unified CM to use TLS  Verifying that the TLS connection is operational |    |
| Network of VCSs                                                                                           |    |
| Encrypted calls to endpoints registered to Unified CM                                                     |    |
| Checking Unified CM message size limit                                                                    |    |
| Appendix 1: Troubleshooting                                                                               | 32 |
| Problems connecting VCS Control local calls                                                               |    |
| Look at "Search history" to check the applied transforms                                                  |    |
| Look at call history to check how the call progressed                                                     |    |
| Check for errors                                                                                          |    |
| Tracing calls                                                                                             | 33 |
| Call failures with Cisco TelePresence Server                                                              | 33 |
| In-call problems                                                                                          |    |
| Calls clear down when a call transfer from a video phone on Unified CM transfers a call to VCS            |    |
| Failure to join a Unified CM endpoint to a conference using Multiway                                      |    |
| Poor video quality from Unified CM                                                                        |    |
| Taking a trace on Unified CM using RTMT                                                                   |    |
| Configure Unified CM to enable tracing                                                                    |    |
| Installing RTMT – Real Time Monitoring Tool                                                               |    |
| Running RTMT                                                                                              |    |
| Taking a trace using RTMT  Call failures                                                                  |    |
| TLS calls fail when Unified CM uses SRV trunk destinations                                                |    |
| Encrypted call failures                                                                                   |    |
|                                                                                                    |    |
| Appendix 2: Known interworking capabilities and limitations                                               |    |
| Capabilities                                                                                              |    |
| SIP and H.323 endpoints making basic calls                                                                |    |
| Limitations                                                                                               |    |
| Cisco TelePresence Conductor                                                                              |    |
| E20 encryption                                                                                            |    |
| T150 running L6.0 code H.323 MXP and 9971                                                                 |    |
|                                                                                                    |    |
| Appendix 3: Connecting Unified CM to a VCS cluster                                                        | 37 |
| Configuring the trunk to VCS to specify the DNS SRV address for the VCS cluster                           | 37 |
| Configuring the trunk to VCS to specify a list of VCS peers                                               | 37 |
| Appendix 4: Connecting VCS to a cluster of Unified CM nodes                                               | 39 |
| Option 1: Using a single neighbor zone                                                                    |    |
| Unified CM configuration                                                                                  |    |
| VCS Control configuration                                                                                 |    |
| Option 2: Using a DNS zone                                                                                |    |
| Unified CM configuration                                                                                  |    |
| DNS server configuration                                                                                  |    |
| VCS Control configuration                                                                                 |    |
| Appendix 5: Multiway and Unified CM                                                                       |    |
| •                                                                                                    |    |
| VCS configuration                                                                                         | 42 |

| Document revision history          | 44 |
|------------------------------------|----|
| Characters allowed in SIP URIs     | 43 |
| IP address dialing                 | 43 |
| Appendix 6: Additional information | 43 |
| Unified CM configuration           | 42 |

# Introduction

This deployment guide provides guidelines on how to configure the Cisco TelePresence Video Communication Server (VCS) version X8.1 and Cisco Unified Communications Manager (Unified CM) versions 8.6.x and 9.x to interwork via a SIP trunk.

# **Deployment scenario**

A company already has Unified CM running their telephone/video system. They want to integrate this with a VCS-C which connects their existing (or new) video conferencing systems, so that voice and video terminals can communicate with one another across one unified network.

The existing telephone system uses telephone (digit-only) numbers to specify who to call. This functionality is to be extended into the video system, so that all endpoints will be contactable by telephone numbers.

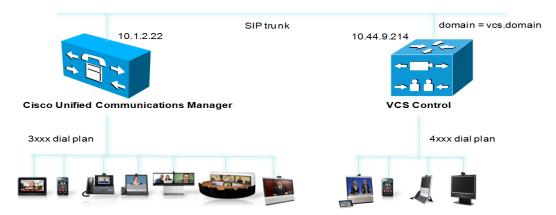

For the purposes of this example, endpoints connected to the Unified CM are identified by 3xxx extension numbers and endpoints connected to the VCS Control are identified by 4xxx extension numbers. (Note that more complicated dial plans can also be supported, including alphanumeric dialing; they would require additional transforms/routing configuration).

Unified CM and the VCS Control are connected together using a SIP trunk across an IP network; the VCS Control domain is vcs.domain. Calls sent to Unified CM will have the domain portion set to the VCS domain; calls from Unified CM to VCS will arrive with the domain portion set as <FQDN of VCS>:5060 for TCP and <FQDN of VCS>:5061 for TLS.

It is assumed that the VCS Control is running version X7 or later code and has at least the following option keys installed:

- Traversal calls
- Non-traversal calls

# **Summary of configuration process**

This document specifies how to configure both the Unified CM and the VCS Control so that calls can be made:

- from video endpoints connected to the VCS to other video endpoints connected to that same VCS
- from IP handsets or other devices connected to Unified CM to other IP handsets or devices connected to that same Unified CM
- from video endpoints connected to the VCS to IP handsets or other devices connected to Unified CM
- from IP handsets or other devices connected to Unified CM to video endpoints connected to the VCS

The configuration process describes each of these stages separately, so that individual stages can be implemented and tested before moving on to the next.

Initially the configuration use non-secure TCP connections, as this allows for easier troubleshooting. It then describes how to secure the video network over TLS.

# **Prerequisites for system configuration**

Before using this document to configure the VCS Control and Unified CM to interwork, make sure that:

- Unified CM contains a basic configuration and has already set up at least:
  - System > Server
  - System > Cisco Unified CM
  - System > Cisco Unified CM Group
  - System > Date / Time Group
  - System > Presence Group
  - System > Region Information
  - System > Device Pool
  - System > DHCP
  - System > Location
  - System > Physical location
  - System > Enterprise parameters
  - System > Licensing
- The VCS Control must be configured with IP address, DNS and NTP information, and is accessible for management via its web interface (see VCS Basic Configuration (Single VCS Control) Deployment Guide).

# **Enabling calls between endpoints registered on the VCS Control**

# **VCS Control configuration**

Configuration of the VCS Control to enable calls to be made between devices that register to it can be broken down into the following steps:

- Setting up the SIP domain of the VCS Control. This is needed for SIP registration.
- Creating a transform to ensure that domain information is added to dialed numbers that do not include a
  domain. This forces dialed number information from SIP and H.323 endpoints into a common format:
  number@domain.

#### Setting up the SIP domain of the VCS Control

SIP endpoints register with the VCS with an AOR (Address Of Record) in the format 4\_digit\_number@vcs.domain. The VCS must be configured with the SIP domain information so that it will accept these registrations.

- 1. Go to Configuration > Domains.
- Click New.
- 3. Enter the domain **Name**, for example vcs.domain.
- 4. Click Create domain.

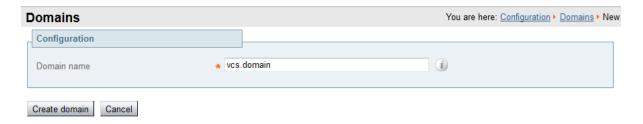

# **Creating transforms**

In this deployment scenario, users want to be able to dial other endpoints registered to the VCS using a 4xxx extension number. Unified CM endpoints are to be dialed using a 3xxx number. This dialing model can be supported by H.323 (if the endpoint registers the 4-digit E.164 alias), however, SIP does not support dialing by numbers alone. If a number (without a domain appended) is dialed from a SIP endpoint the endpoint will automatically append its own domain.

For consistency with both SIP and H.323 dialing, this deployment scenario always uses the URI form for routing calls (that is, dialed\_digits@domain). When the VCS receives a call request, the dialed number:

- will contain the 4 digit extension number that identifies the specific endpoint to route to
- may or may not include a domain (only included when a SIP endpoint is making the call)

Thus, a transform is needed to ensure that the dialed number is transformed into a consistent form, in this case to add the domain (vcs.domain) if required. To achieve this, a regex is used: ([^@]\*) transforms to \1@vcs.domain (any dialed information which does not contain a domain – does not contain an '@' – has the '@vcs.domain' added.)

See the Regular Expression Reference in the Appendices section of <u>VCS Administrator Guide</u> for further details, or alternatively search the internet for the term "Regular Expression".

To create the transform:

- 1. Go to Configuration > Dial plan > Transforms.
- 2. Click New.
- 3. Configure the fields as follows:

| Priority         | 2                                          |  |
|------------------|--------------------------------------------|--|
| Description      | "Add domain where none exists" for example |  |
| Pattern type     | Regex                                      |  |
| Pattern string   | ([^@]*)                                    |  |
| Pattern behavior | Replace                                    |  |
| Replace string   | \1@vcs.domain                              |  |
| State            | Enabled                                    |  |

4. Click Create transform.

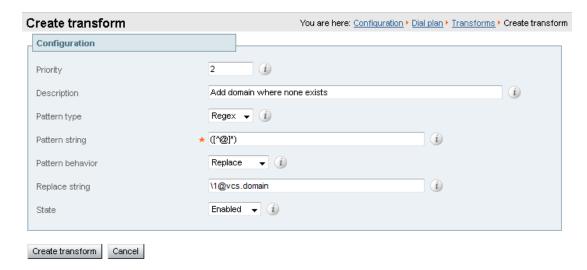

# **Unified CM configuration**

No configuration is required on Unified CM for the VCS to route calls between endpoints registered locally to the VCS.

# Registering endpoints to the VCS Control

# **Endpoint configuration**

For H.323, configure the endpoints as follows:

- H.323 ID (for example 4000@vcs.domain, 4001@vcs.domain and so on)
- H.323 Call Setup = Gatekeeper
- Gatekeeper IP address = IP address of the VCS

For SIP, configure the endpoints as follows:

- SIP Address (URI) (for example 4000@vcs.domain, 4001@vcs.domain and so on)
- Server Address (Proxy address) = IP address of the VCS

## **Confirming registrations**

Registration status can be confirmed by checking the VCS via **Status > Registrations**.

By default the VCS will accept all H.323 registrations and all SIP registrations within the specified SIP domain. You can limit registrations by explicitly allowing or denying individual registrations. See the "VCS Configuration" section of VCS Administrator Guide for further details.

#### **Test calls**

Make some test calls.

Your call history can be seen on the VCS via **Status > Calls > History**.

# **Enabling calls between endpoints registered on Unified CM**

# **VCS Control configuration**

No configuration is required on the VCS for Unified CM to route calls between endpoints registered locally to the Unified CM.

# **Unified CM configuration**

The configuration of Unified CM and Cisco phones to enable calls to be made between the phones consists of setting up a SIP Profile, specifying the phones on Unified CM, giving the phones phone numbers and getting the phones to load their configuration. This comprises the following steps:

- Configuring the SIP Profile for VCS (already exists if using version 9.x)
- Configuring the region with an appropriate session bit rate for video calls
- Configuring a SIP Profile for phone devices
- Adding a phone device: add the new phone device to the list of supported endpoints on Unified CM
- Configuring the device directory number: specify the telephone number that will cause this phone to ring
- Configure the phone endpoint to pick up its configuration from Unified CM.

#### Configuring the SIP Profile for VCS

Note that you can skip this step if you are using version 9.x as a "Standard SIP Profile For Cisco VCS" will already exist.

- 1. On Unified CM, go to Device > Device Settings > SIP Profile.
- 2. Click Copy against the Standard SIP Profile.

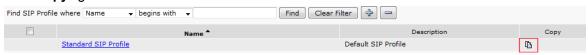

3. Configure the fields as follows:

| Name                                       | Standard SIP Profile For Cisco VCS                  |
|--------------------------------------------|-----------------------------------------------------|
| Default MTP Telephony Event Payload Type   | 101                                                 |
| Redirect by Application                    | Select the check box                                |
| Use Fully Qualified Domain in SIP Requests | Select the check box                                |
| Allow Presentation Sharing using BFCP      | Select the check box (in Unified CM 8.6.1 or later) |
| Timer Invite Expires                       | 180                                                 |
| Timer Register Delta                       | 5                                                   |
| Timer Register Expires                     | 3600                                                |

| Timer T1                                       | 500                                       |
|------------------------------------------------|-------------------------------------------|
| Timer T2                                       | Leave as default (typically 4000 or 5000) |
| Retry INVITE                                   | 6                                         |
| Retry non-INVITE                               | 10                                        |
| Start Media Port                               | 16384                                     |
| Stop Media Port                                | 32766                                     |
| Call Pickup URI                                | x-cisco-serviceuri-pickup                 |
| Call Pickup Group Other URI                    | x-cisco-serviceuri-opickup                |
| Call Pickup Group URI                          | x-cisco-serviceuri-gpickup                |
| Meet Me Service URI                            | x-cisco-serviceuri-meetme                 |
| User Info                                      | None                                      |
| DTMF DB Level                                  | Nominal                                   |
| Call Hold Ring Back                            | Off                                       |
| Anonymous Call Block                           | Off                                       |
| Caller ID Blocking                             | Off                                       |
| Do Not Disturb Control                         | User                                      |
| Telnet Level for 7940 and 7960                 | Disabled                                  |
| Timer Keep Alive Expires                       | 120                                       |
| Timer Subscribe Expires                        | 120                                       |
| Timer Subscribe Delta                          | 5                                         |
| Maximum Redirections                           | 70                                        |
| Off Hook To First Digit Timer                  | 15000                                     |
| Call Forward URI                               | x-cisco-serviceuri-cfwdall                |
| Abbreviated Dial URI                           | x-cisco-serviceuri-abbrdial               |
| Reroute Incoming Request to new Trunk based on | Never                                     |

#### 4. Click Save.

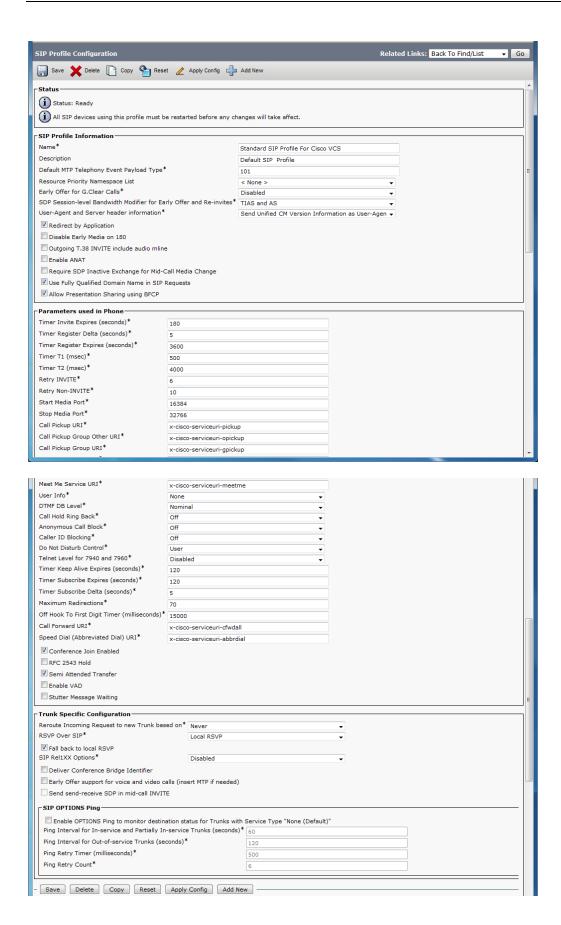

# Configuring the region with an appropriate session bit rate for video calls

Ensure that your regions have an appropriate session bit rate for video calls:

- 1. Go to System > Region Information > Region.
- 2. Select the region (for example the **Default** region).
- 3. Set **Maximum Session Bit Rate for Video Calls** to a suitable upper limit for your system, for example 6000 kbps.
- 4. Click Save and then click Apply Config.

#### Configuring the SIP Profile for phone devices

This creates the SIP Profile that is to be applied to all phone devices.

- 1. On Unified CM, go to Device > Device Settings > SIP Profile.
- 2. Click Copy against the Standard SIP Profile.
- 3. Configure the following fields, leaving everything else as its default value:

| Name                                          | Standard SIP Profile – for phone devices                                      |
|-----------------------------------------------|-------------------------------------------------------------------------------|
| Use Fully Qualified Domain in SIP<br>Requests | Select the check box                                                          |
| Allow Presentation Sharing using BFCP         | Select the check box if BFCP (Dual video / presentation sharing) is required. |

4. Click Save.

# Adding a phone device

- 1. Go to Device > Phone.
- 2. Click Add New.
- 3. Select a SIP Profile of Standard SIP Profile for phone devices.
- 4. Configure the other fields as required.
- 5. Click Save and click OK.
- 6. Click Apply Config and click OK.

Alternatively, if there is already another phone configured, copy its configuration by selecting "super copy", entering the new phone's MAC address and then changing the description (especially correct the MAC address part of the description).

# Configuring the device directory number

- 1. Go to Device > Phone.
- Select the relevant device name.
- 3. On the left hand side, select a line.
- 4. Set up the required directory number (for this example use a 3xxx number).

#### Configuring phone endpoint to pick up its configuration from Unified CM

#### Cisco phones

- 1. Press the **settings** button.
- Select the Network Configuration section, and check whether the TFTP Server is the IP address of Unified CM. If not:
  - a. Press the **settings** button twice to return to SETTINGS menu.
  - b. Select **Unlock** and enter the appropriate password.
  - c. Select the Network Configuration section.
  - d. Set Alternate TFTP = YES.
  - e. Set TFTP Server = <IP address of Unified CM>.
  - f. Select Accept.
  - g. Select Save.

The phone should now indicate that Line 1 is the phone number specified on Unified CM (for example 3001).

#### EX60 / EX90 using TE6 software

Enter the relevant provisioning details:

- Select a **Provisioning Mode** of *Cisco UCM*.
- Enter the Address of the provisioning manager.

Calls can now be made between handsets registered on Unified CM.

## **Confirming registrations**

Registration status of phones connected to Unified CM can be seen on the **Device > Phone** page.

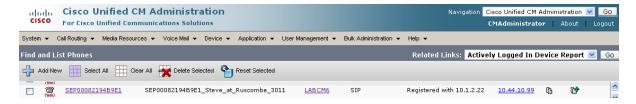

## **Test calls**

Make some test calls by dialing the numbers of the registered phones (for example, 3001).

# **Enabling endpoints registered on VCS to call endpoints registered on Unified CM**

# **Unified CM configuration**

Configuration of Unified CM to enable calls to be made between devices that register to it can be broken down into 3 steps:

- Configuring the SIP Trunk security profile
- Configuring the SIP Trunk device
- Configuring the Cluster Fully Qualified Domain Name

#### Configuring the SIP Trunk security profile

#### Version 8.6.x

- 1. Go to System > Security > SIP Trunk Security Profile.
- 2. Click Add New.
- 3. Configure the fields as follows:

| Name                            | Non Secure SIP Trunk Profile |
|---------------------------------|------------------------------|
| Device Security Mode            | Non Secure                   |
| Incoming Transport Type         | TCP+UDP                      |
| Outgoing Transport Type         | TCP                          |
| Incoming Port                   | 5060                         |
| Accept Unsolicited Notification | Select this check box        |
| Accept Replaces Header          | Select this check box        |

#### 4. Click Save.

#### Version 9.x

In version 9.x, the Non Secure SIP Trunk Profile will already exist, but it must be modified.

- 1. On Unified CM, go to System > Security > SIP Trunk Security Profile.
- 2. Select Non Secure SIP Trunk Profile.
- 3. Modify the fields as follows:

| Accept Unsolicited Notification | Select this check box |
|---------------------------------|-----------------------|
| Accept Replaces Header          | Select this check box |

4. Click Save.

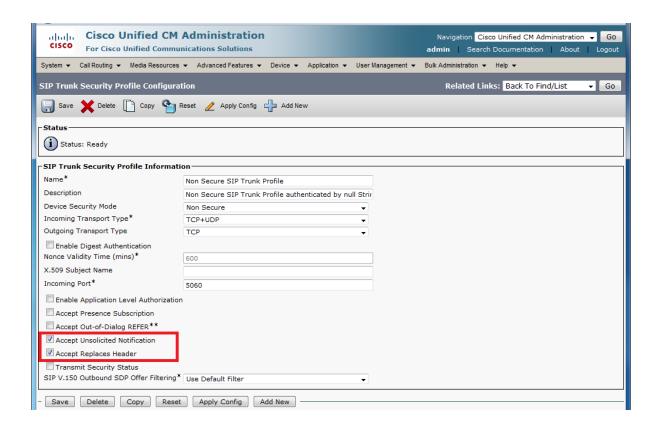

#### Configuring the SIP Trunk device

- 1. On Unified CM, go to **Device > Trunk**.
- 2. Click Add New.
- 3. Select a **Trunk Type** of *SIP Trunk*.
  - Device Protocol displays SIP.
  - If asked for a **Trunk Service Type**, select *None (Default)*.
- 4. Click Next.
- 5. Configure the **Device Information** fields as follows:

| Device Name                           | As required, such as VCS_system                                                                                                    |
|---------------------------------------|----------------------------------------------------------------------------------------------------|
| Device Pool                           | (As set up in System > Device Pool)                                                                                                    |
| Call classification                   | OnNet                                                                                                    |
| Location                              | (As set up in System > Location)                                                                                                    |
| Packet Capture Mode                   | None                                                                                                    |
| Media Termination Point Required      | Clear this check box if any video phones registered to Unified CM are to make or receive video calls with endpoints registered to VCS. |
|                                       | Select this check box if audio devices only are registered to Unified CM.                                                              |
| SRTP Allowed                          | Select this check box                                                                                                    |
| Run On All Active<br>Unified CM Nodes | Select this check box                                                                                                    |

#### 6. Configure the Call Routing Information > Inbound Calls fields as follows:

| Significant digits                              | All                                                                   |
|-------------------------------------------------|-----------------------------------------------------------------------|
| Connected Line ID Presentation                  | Default                                                               |
| Connected Name Presentation                     | Default                                                               |
| Calling Search Space                            | (As set up in Call Routing > Class of Control > Calling Search Space) |
| Prefix DN                                       | <br><br><br><br><br><br><br><br>                                      |
| Redirecting Diversion Header Delivery – Inbound | Select this check box                                                 |

#### 7. Configure the Call Routing Information > Outbound Calls fields as follows:

| Calling Party Selection      | Originator                       |
|------------------------------|----------------------------------|
| Calling Line ID Presentation | Default                          |
| Calling Name Presentation    | Default                          |
| Caller ID DN                 | <br><br><br><br><br><br><br><br> |
| Caller Name                  | <br><br><br><br><br><br><br><br> |

#### 8. Configure the **SIP Information** fields as follows:

| Destination address is an SRV | Select this check box if a domain is specified for the destination address, and the DNS server uses DNS SRV records to direct the domain to a cluster of VCSs.                                                                      |  |
|-------------------------------|----------------------------------------------------------------------------------------------------|--|
|                               | Do not select this check box if an IP address is specified as the <b>Destination</b> address.                                                                                                    |  |
| Destination address           | <fqdn cluster="" of="" vcs="">. Alternatively you can enter the <ip address="" of="" vcs="">. If you are not using SRV records and need to specify multiple peers, click  to add extra <b>Destination address</b> rows.</ip></fqdn> |  |
|                               | The content of the VCS transform configured at Enabling endpoints registered on Unified CM to call endpoints registered on VCS [p.24] depends on which form of address is entered here.                                             |  |
| Destination port              | 5060 (this displays as zero if you are using SRV records)                                                                                                    |  |
| Presence Group                | Standard Presence Group (or whichever presence group has been configured in System > Presence Group)                                                                                                    |  |
| SIP Trunk Security Profile    | Non Secure SIP Trunk Profile                                                                                                    |  |
| SIP Profile                   | Standard SIP Profile for Cisco VCS                                                                                                    |  |
| DTMF Signaling Method         | RFC 2833                                                                                                    |  |
| Normalization Script          | vcs-interop (if available)                                                                                                    |  |

- 9. Click Save.
- 10. Click Reset.

#### 11. Click Reset.

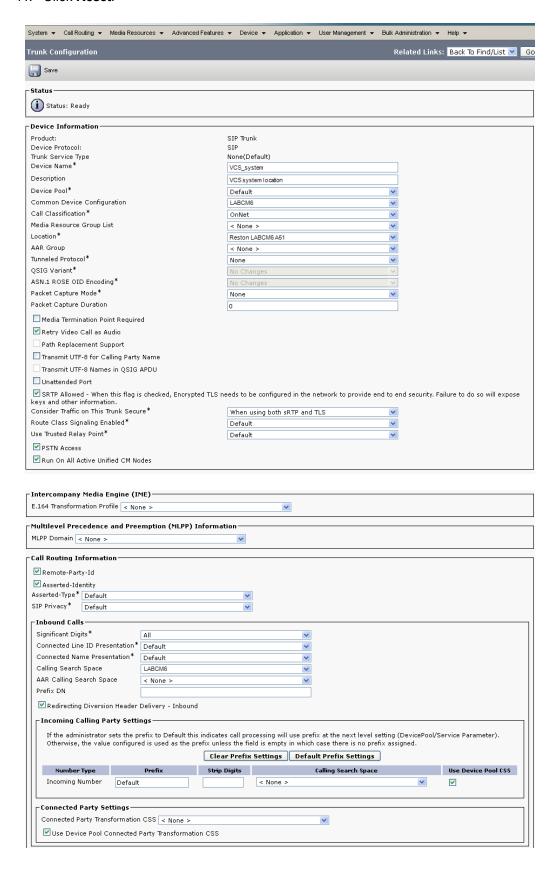

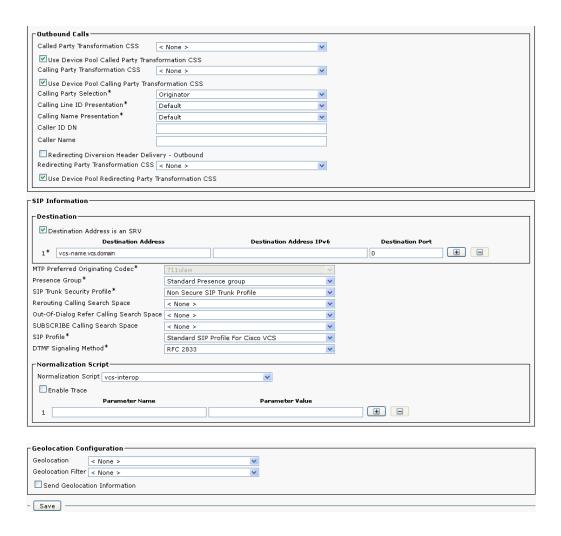

# **Configuring the Cluster Fully Qualified Domain Name**

Unified CM must be configured with a **Cluster Fully Qualified Domain Name** so that it can receive calls to addresses in the format <address>@domain. (It is also required when Unified CM is clustered so that VCS can send the call to any Unified CM node.)

- 1. Go to System > Enterprise parameters, and find the Clusterwide Domain Configuration section.
- Set the Cluster Fully Qualified Domain Name to the same domain as the video network, for example vcs.domain.

This parameter defines one or more Fully Qualified Domain Names (FQDNs) for this cluster. Multiple FQDNs must be separated by a space. Requests containing URLs (for example, SIP calls) whose host portion matches any of the FQDNs in this parameter will be recognized as a request destined for this cluster and/or devices attached to it.

3. Click Save.

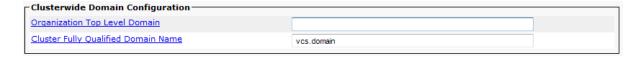

# **VCS Control configuration**

The configuration of the VCS Control has 3 steps:

- Configuring a neighbor zone that contains the Unified CM
- Configuring a search rule to route calls to that zone
- Configuring a transform that converts number@<IP address of cucm> to number@vcs.domain

## Creating a neighbor zone for Unified CM

- 1. Go to Configuration > Zones > Zones.
- 2. Click New.
- 3. Configure the fields as follows:

| Name                            | CUCM Neighbor                                                                                                    |  |
|---------------------------------|----------------------------------------------------------------------------------------------------|--|
| Туре                            | Neighbor                                                                                                    |  |
| Hop count                       | 15                                                                                                    |  |
| H.323 mode                      | Off (H.323 access is not required for communication with Unified CM)                                                                                                    |  |
| SIP mode                        | On                                                                                                    |  |
| SIP port                        | 5060 (if the SIP access port on Unified CM is not 5060, change the SIP Port value to be the same as used by Unified CM)                                                                                                    |  |
| Transport                       | TCP                                                                                                    |  |
| Accept proxied registrations    | Deny                                                                                                    |  |
| Media encryption mode           | Auto                                                                                                    |  |
| Authentication policy           | Configure the authentication settings according to your authentication policy.                                                                                                    |  |
| SIP authentication trust mode   | Off                                                                                                    |  |
| Peer 1 address                  | IP address of Unified CM, or the FQDN of Unified CM.                                                                                                    |  |
|                                 | If you are planning to ultimately use a TLS connection, then typically you will need to specify the FQDN of Unified CM here as this is the name that will be used to authenticate the certificate presented by Unified CM. |  |
| Zone profile (Advanced section) | Select Cisco Unified Communications Manager or Cisco Unified Communications Manager (8.6.1 or later) as appropriate. Note that Unified CM 8.6.1 or later is required for BFCP (dual video / presentation sharing).         |  |

This configures the VCS to use SIP over TCP to communicate with the Unified CM. To use TLS, complete the configuration as described here for TCP and then see Connecting VCS to Unified CM using TLS [p.27].

4. Click Create zone.

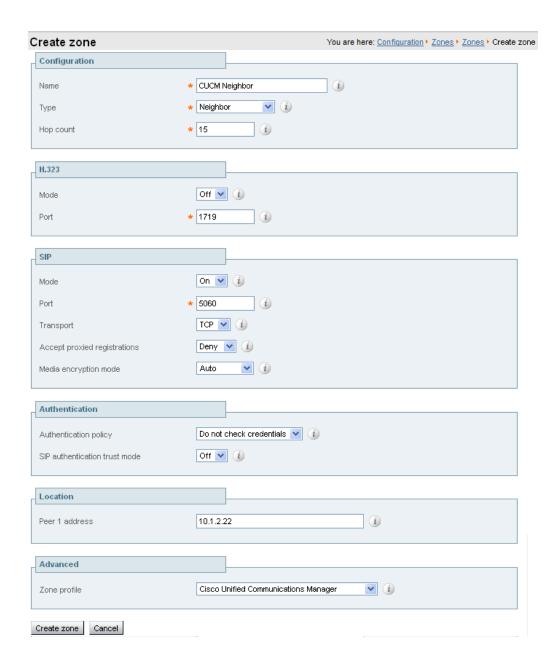

# Creating a search rule to route calls to the Unified CM neighbor zone

Search rules specify the range of telephone numbers / URIs to be handled by this neighbor Unified CM. They can also be used to transform URIs before they are sent to the neighbor.

In this example deployment, the transforms set up in <u>Enabling calls between endpoints registered on the VCS Control [p.7]</u> ensure that dial strings are in URI format number@vcs.domain.

- 1. Go to Configuration > Dial plan > Search rules.
- 2. Click New.

#### 3. Configure the fields as follows to route the call to Unified CM:

| Rule name                     | Route to CUCM                                                                                                    |  |
|-------------------------------|----------------------------------------------------------------------------------------------------|--|
| Description                   | For example: Send 3xxx@vcs.doman calls to CUCM                                                                            |  |
| Priority                      | 100                                                                                                    |  |
| Protocol                      | Any                                                                                                    |  |
| Source                        | Any                                                                                                    |  |
| Request must be authenticated | Configure this setting according to your authentication policy                                                            |  |
| Mode                          | Alias pattern match                                                                                                    |  |
| Pattern type                  | Regex                                                                                                    |  |
| Pattern string                | (3\d{3})@vcs.domain(.*)                                                                                                   |  |
| Pattern behavior              | Leave                                                                                                    |  |
|                               | (@domain formatted addresses will work in Unified CM due to the Cluster Fully Qualified Domain Name enterprise parameter) |  |
| On successful match           | Stop                                                                                                    |  |
| Target zone                   | CUCM Neighbor                                                                                                    |  |
| State                         | Enabled                                                                                                    |  |

#### 4. Click Create search rule.

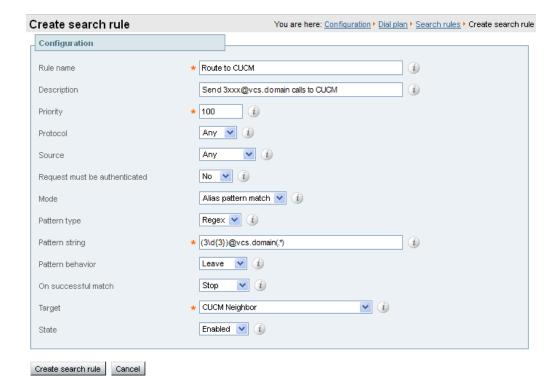

See the "Zones and Neighbors" section of <u>VCS Administrator Guide</u> for further details.

# Creating a transform that converts number@<IP address of cucm> to number@vcs.domain

When a call is made from Unified CM to VCS, the callback address is presented as number@<ip address of cucm>. If the VCS-registered endpoint returns the call, the VCS needs to be able to route it back to Unified CM. To enable this, the domain portion of the address must have the IP address removed and the video domain added (so that the existing search rule can route the call to Unified CM). A transform is required:

- 1. Go to Configuration > Dial plan > Transforms.
- 2. Click New.
- 3. Configure the fields as follows:

| Priority         | 3                                                                                                    |  |
|------------------|----------------------------------------------------------------------------------------------------|--|
| Description      | "CUCM IP to domain" for example                                                                                                    |  |
| Pattern type     | Regex                                                                                                    |  |
| Pattern string   | (.*)@ <ip address="" cm="" of="" unified="">((: ;).*)?</ip>                                                                                               |  |
|                  | If a Unified CM cluster is in use, the regex must cater for the IP address of every possible node, for example (.*)@(10\.1\.2\.22 10\.1\.2\.23)((: ;).*)? |  |
| Pattern behavior | Replace                                                                                                    |  |
| Replace string   | \1@vcs.domain\2                                                                                                    |  |
| State            | Enabled                                                                                                    |  |

#### 4. Click Create transform.

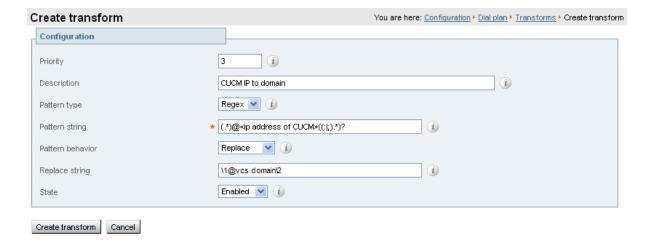

## **Test calls**

Make some test calls from endpoints registered on the VCS Control to endpoints registered on Unified CM by dialing the required Unified CM extension number (3xxx) on the VCS endpoint.

# **Enabling endpoints registered on Unified CM to call endpoints registered on VCS**

# **VCS Control configuration**

# Creating a transform to convert Unified CM supplied domain information to the VCS SIP domain

This transform converts URIs received from Unified CM to the format used in the VCS's Local Zone and thus expected within any neighbor zones.

The domain portion of the URI received from Unified CM depends on its SIP Trunk configuration (see Configuring the SIP Trunk device [p.16] ). Thus, this could be the IP address:port of the VCS or the FQDN of the VCS or VCS cluster.

- 1. Go to Configuration > Dial plan > Transforms.
- 2. Click New.
- 3. Configure the fields as follows:

| Description      | Convert Unified CM supplied domain information to the VCS SIP domain                                                                                            |  |
|------------------|----------------------------------------------------------------------------------------------------|--|
| Priority         | Enter a high priority such as 5 (the priority of this transform should be before any transforms that need to be applied for searching local and neighbor zones) |  |
| Pattern type     | Regex                                                                                                    |  |
| Pattern string   | For example: (4\d{3})@vcs-name.vcs.domain(:.*)?                                                                                                    |  |
| Pattern behavior | Replace                                                                                                    |  |
| Replace string   | For example: \1@vcs.domain                                                                                                    |  |
| State            | Enabled                                                                                                    |  |

#### 4. Click Create transform.

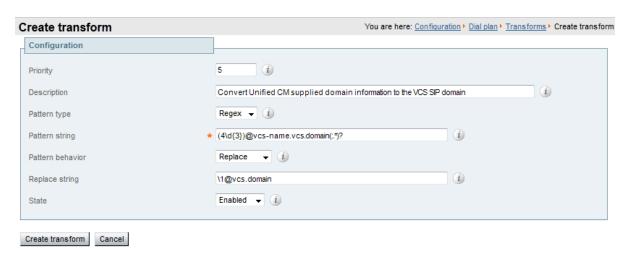

# **Unified CM configuration**

#### Allowing numeric dialing from Cisco phones to VCS

Unified CM can be configured to take a prefix and route calls to a SIP trunk based on a specific prefix. Configure Unified CM to route calls dialed as 4xxx to the VCS:

- 1. On Unified CM, go to Call Routing > Route/Hunt > Route Pattern.
- Click Add New.
- 3. Configure a Route Pattern to route calls dialed 4xxx to the VCS trunk (no change to dialed number).

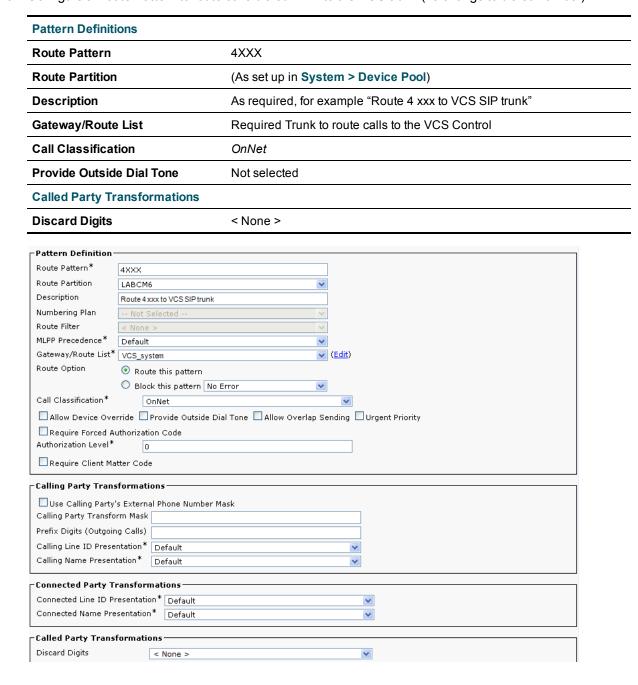

#### Allowing dialing to VCS domain from Cisco phones

Configure a SIP route pattern that tells Unified CM that anything with, for example, a domain vcs.domain needs to be sent down the VCS SIP trunk. This is required to permit dialing from endpoints that support SIP URIs with domains, and also for enabling the reverse path to the VCS for certain signaling.

- 1. On Unified CM, go to Call Routing > SIP Route Pattern.
- 2. Click Add New.
- 3. Configure the fields as follows:

| Pattern Usage                                                                        | Domain Routing                                             |  |
|--------------------------------------------------------------------------------------|------------------------------------------------------------|--|
| IPv4 Pattern                                                                         | <b>74 Pattern</b> Domain for calls, for example vcs.domain |  |
| Route Partition Default is " <none>"; set according to dial plan restrictions</none> |                                                            |  |
| SIP Trunk                                                                            | Required Trunk to route calls to the VCS Control           |  |

#### 4. Click Save.

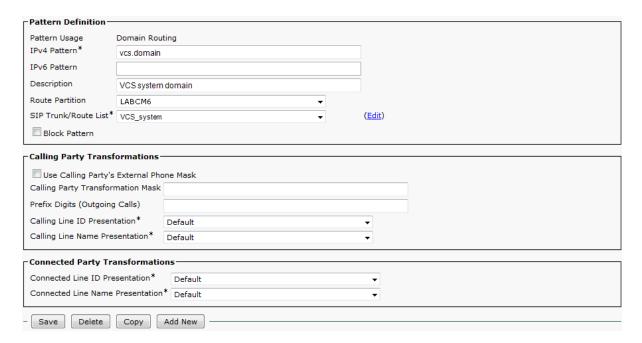

When nnnn@vcs.domain is dialed by an endpoint registered to Unified CM, Unified CM will route the call to the VCS as nnnn@<FQDN of VCS>:5060 (TCP) or nnnn@<FQDN of VCS>:5061 (TLS). (The domain may alternatively be the IP address of VCS, depending on what is configured as the SIP Trunk **Destination Address**.)

Calls can now be made from Unified CM to endpoints on VCS registered as 4xxx@vcs.domain.

# **Test calls**

Make some test calls from endpoints registered on Unified CM to endpoints registered on the VCS Control.

# Connecting VCS to Unified CM using TLS

These instructions explain how to take a system that is already configured and working using a TCP interconnection between VCS and Unified CM, and to convert that connection to use TLS instead. This process involves:

- Ensuring certificate trust between Unified CM and VCS
- Configuring a SIP trunk security profile on Unified CM
- Updating the Unified CM trunk to VCS to use TLS
- Updating the VCS neighbor zone to Unified CM to use TLS

# **Ensuring certificate trust between Unified CM and VCS**

For Unified CM and VCS to establish a TLS connection with each other:

- VCS and Unified CM must both have valid server certificates loaded
- Unified CM must trust VCS's server certificate (the root CA of the VCS server certificate must be loaded onto Unified CM)
- VCS must trust Unified CM's server certificate (the root CA of the Unified CM server certificate must be loaded onto VCS)

See <u>VCS Certificate Creation and Use Deployment Guide</u> for full details about loading certificates and how to generate CSRs on VCS to acquire certificates from a Certificate Authority (CA).

Note that in a clustered environment, you must install CA and server certificates on each peer/node individually.

We strongly recommend that you do not use self-signed certificates in a production environment.

# Loading server and trust certificates on Unified CM

Certificate management is performed in the Cisco Unified OS Administration application.

All existing certificates are listed under **Security > Certificate Management**. Server certificates are of type *certs* and trusted CA certificates are of type *trust-certs*.

#### Unified CM server certificate

By default, Unified CM has a self-signed server certificate **CallManager.pem** installed . We recommend that this is replaced with a certificate generated from a trusted certificate authority.

#### **Unified CM trusted CA certificate**

To load the root CA certificate of the authority that issued the VCS certificate (if it is not already loaded):

- Click Upload Certificate/Certificate chain.
- 2. Select a **Certificate Name** of *CallManager-trust*.
- 3. Click **Browse** and select the file containing the root CA certificate of the authority that issued the VCS certificate.
- 4. Click **Upload File**.

Repeat this process on every Unified CM server that will communicate with VCS. Typically this is every node that is running the CallManager service.

#### Loading server and trust certificates on VCS

#### VCS server certificate

VCS has only one server certificate. By default, this is a self-signed certificate. We recommend that it is replaced by a certificate generated by a trusted certificate authority.

To upload a server certificate:

- 1. Go to Maintenance > Security certificates > Server certificate.
- 2. Use the **Browse** button to select and upload the **server certificate** PEM file.
- If you used an external system to generate the certificate request you must also upload the server private key PEM file that was used to encrypt the server certificate. (The private key file will have been automatically generated and stored earlier if the VCS was used to produce the signing request for this server certificate.)
  - The **server private key** must not be password protected.
  - You cannot upload a server private key if a certificate signing request is in progress.
- 4. Click Upload server certificate data.

#### VCS trusted CA certificate

The **Trusted CA certificate** page (**Maintenance** > **Security certificates** > **Trusted CA certificate**) allows you to manage the list of certificates for the Certificate Authorities (CAs) trusted by this VCS. Certificates presented to the VCS must be signed by a trusted CA on this list and there must be a full chain of trust (intermediate CAs) to the root CA.

The root CA of the Unified CM server certificate must be loaded into the VCS's trusted CA certificate list.

To upload a new file of CA certificates, **Browse** to the required PEM file and click **Append CA certificate**. This will append any new certificates to the existing list of CA certificates. Note that if you are replacing existing certificates for a particular issuer and subject, you have to manually delete the previous certificates.

Repeat this process on every VCS that will communicate with Unified CM.

# Configuring a SIP trunk security profile on Unified CM

On Unified CM:

- 1. Select Cisco Unified CM Administration, click Go and log in.
- 2. Go to System > Security > SIP Trunk Security Profile.
- 3. Click Add New.
- 4. Configure the fields as follows:

| Name                    | A name indicating that this is an encrypted profile. |  |
|-------------------------|------------------------------------------------------|--|
| Description             | Enter a textual description as required.             |  |
| Device Security Mode    | Encrypted.                                           |  |
| Incoming Transport Type | TLS.                                                 |  |
| Outgoing Transport Type | TLS.                                                 |  |

| Enable Digest<br>Authentication    | Leave unselected.                                                                                                    |  |
|------------------------------------|----------------------------------------------------------------------------------------------------|--|
| X.509 Subject Name                 | The subject name or an subject alternate name provided by the VCS in its certificate. For VCS clusters, ensure that this list includes all of the names contained within all of the peers' certificates. To specify multiple X.509 names, separate each name by a space, comma, semicolon or colon. |  |
| Incoming Port                      | 5061                                                                                                    |  |
| Accept Unsolicited<br>Notification | Select this check box                                                                                                    |  |
| Accept Replaces Header             | Select this check box                                                                                                    |  |
| Other parameters                   | Leave all other parameters unselected.                                                                                                    |  |

5. Click Save.

# Updating the Unified CM trunk to VCS to use TLS

On Unified CM:

- 1. Go to Device > Trunk.
- 2. Using Find, select the **Device Name** previously set up for the trunk to the VCS.
- 3. Configure the following fields:

| SIP Information section          |                                                                                                    |  |
|----------------------------------|----------------------------------------------------------------------------------------------------|--|
| Destination                      | 5061 (unless using DNS SRV, in which case ensure the SRV records are set up correctly).                                                                                  |  |
| Port                             | Note that some versions of Unified CM cannot perform TLS SRV lookups. See <u>TLS calls fail</u> when Unified CM uses SRV trunk destinations [p.35] for more information. |  |
| SIP Trunk<br>Security<br>Profile | Select the trunk profile set up above.                                                                                                    |  |

Leave other parameters as previously configured.

- 4. Click Save.
- 5. Click Reset.

# Updating the VCS neighbor zone to Unified CM to use TLS

Note that VCS will report that the Unified CM zone is active even while it is communicating with Unified CM over TCP. The changes below are necessary to enable communications over TLS.

#### On VCS:

- 1. Go to Configuration > Zones > Zones, then select the zone to Unified CM.
- 2. Configure the following fields:

| SIP section               |      |  |
|---------------------------|------|--|
| Port                      | 5061 |  |
| Transport                 | TLS  |  |
| TLS verify mode           | On   |  |
| Authentication trust mode | Off  |  |

Leave other parameters as previously configured.

3. Click Save.

# Verifying that the TLS connection is operational

To verify correct TLS operation, check that the VCS zone reports its status as active and then make some test calls.

- 1. Check the VCS zone is active:
  - a. Go to Configuration > Zones > Zones.
  - b. Check the SIP status of the zone.

If the zone is not active, try resetting or restarting the trunk again on Unified CM.

- 2. Make a test call from a VCS registered endpoint to a Unified CM phone.
- 3. Make a test call from a Unified CM phone to a VCS registered endpoint.

#### **Network of VCSs**

If there is a network of VCSs behind this VCS neighbored to Unified CM, then, either:

- Unified CM must trust the certificates of all the VCSs in the network ('optimal' routing mode), or
- The VCS neighbor zone to Unified CM must 'always' route the signaling. In effect this sets up this VCS as a gateway to Unified CM, and is the preferred option. The Cisco Unified Communications Manager and Cisco Unified Communications Manager (8.6.1 or later) zone profiles are pre-configured to 'always' route the signaling, thus no additional configuration is required providing one of these profiles is used.

# **Encrypted calls to endpoints registered to Unified CM**

Endpoints registered to Unified CM need to be configured with a "SIP Secure profile" to provide encrypted media and call negotiation. If such a profile is not available by default, it will need to be created via **System > Security > Phone Security**.

See <u>Securing Cisco TelePresence Products</u> for further information on using the Cisco CTL Client and configuring Unified CM for secure communications.

# **Checking Unified CM message size limit**

SIP messages for video are considerably larger than SIP messages for audio calls, in particular, when a Cisco TelePresence Server is used in the video network.

Ensure that the SIP Max Incoming Message Size on Unified CM is set to 11000:

- 1. Go to System > Service Parameters.
- 2. Select the appropriate server.
- 3. Select Cisco CallManager (Active) as the service.
- 4. Select Advanced.
- 5. In the Clusterwide Parameters (Device SIP) configure the field as follows:

| SIP Max Incoming Message Size | 11000 |
|-------------------------------|-------|
| SIP Max Incoming Message Size | 11000 |

6. Click Save.

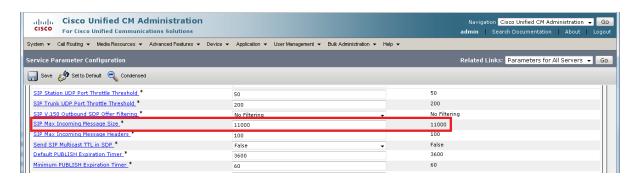

# **Appendix 1: Troubleshooting**

# **Problems connecting VCS Control local calls**

#### Look at "Search history" to check the applied transforms

Search history entries report on any searches initiated from a SETUP/ARQ /LRQ in H323 and from an INVITE/OPTIONS in SIP.

1. Go to Status > Search history.

The summary shows the source and destination call aliases, and whether the destination alias was found.

2. Select the relevant search attempt.

The search history for that search attempt shows:

- the incoming call's details
- any transforms applied by admin or user policy or CPL
- and in priority order, zones which matched the required (transformed) destination, reporting on:
  - any transforms the zone may apply
  - · found or not found status
  - if not found, the error code as seen in the zone's search response
  - repeated until a zone is found that can accept the call, or all zone matches have been attempted (the search may be "not found" due to lack of bandwidth or because the search from the zone resulted in an H.323 rejection reason or a non 2xx response to a SIP request)

#### If the search indicates:

- Found: False
- Reason: 480 Temporarily Not Available

this could be because the VCS zone links are not correctly set up. From the command line execute **xcommand DefaultLinksAdd** to set up the required links for the VCS's default zones; also check the links for other zones that have been created.

Note that each H.323 call will have two entries in the search history:

- The first for an ARQ to see if the endpoint can be found.
- The second for the Setup to actually route the call.

The ARQ search does not depend on links or link bandwidth, and so if links do not exist or link bandwidth is insufficient it may still pass, even though the Setup search will subsequently fail.

Each SIP call will usually have only a single search history entry for the SIP INVITE.

#### Look at call history to check how the call progressed

1. Go to Status > Calls > History.

The summary shows the source and destination call aliases, call duration and protocol (including any interworking).

2. Select the relevant call attempt and then the relevant call components.

This shows the incoming and outgoing call leg details and the zone and subzone routing.

#### **Check for errors**

Check the Event Log which is accessible from the web browser: Status > Logs > Event Log.

# **Tracing calls**

#### Tracing calls at SIP / H.323 level in VCS

- 1. Go to Maintenance > Diagnostics > Diagnostic logging.
- 2. Optionally, select Take tcpdump while logging.
- 3. Click Start new log.
- 4. (Optional) Enter some Marker text and click Add marker.
  - The marker facility can be used to add comment text to the log file before certain activities are performed. This helps to subsequently identify the relevant sections in the downloaded diagnostic log file.
  - You can add as many markers as required, at any time while the diagnostic logging is in progress.
  - Marker text is added to the log with a "DEBUG\_MARKER" tag.
- 5. Reproduce the system issue you want to trace in the diagnostic log.
- 6. Click **Stop logging**.
- 7. Click **Download log** to save the diagnostic log to your local file system. You are prompted to save the file (the exact wording depends on your browser).
- 8. If appropriate, click **Download tcpdump** to also download the tcpdump file to your local file system.

## Call failures with Cisco TelePresence Server

SIP messages from Cisco TelePresence Server can be > 5,000 bytes (which is the default **SIP Max Incoming Message Size** configured in Unified CM).

Increase the SIP Max Incoming Message Size – see Checking Unified CM message size limit [p.31].

# In-call problems

# Calls clear down when a call transfer from a video phone on Unified CM transfers a call to VCS

Even if use of a media termination point (MTP) is not requested on the SIP trunk between Unified CM and VCS, if DTMF signaling method is configured as "No preference" on the SIP trunk on Unified CM, Unified CM will try and use a Media Transfer Point and the call will fail.

To resolve this, ensure that DTMF signaling method is configured as *RFC 2833* on Unified CM on the SIP trunk from Unified CM to VCS.

# Failure to join a Unified CM endpoint to a conference using Multiway

Ensure that your network is set up as described in Appendix 5: Multiway and Unified CM [p.42].

#### Poor video quality from Unified CM

Ensure that your Unified CM region has an appropriate session bit rate for video calls as described in Configuring the region with an appropriate session bit rate for video calls [p.13].

# Taking a trace on Unified CM using RTMT

RTMT is a tool that lets you monitor system health, view graphs and collect logs from Unified CM. There are versions for both Linux and Windows. Unified CM must also be configured to specify what can be traced.

#### **Configure Unified CM to enable tracing**

- 1. Log in to Unified CM.
- 2. In the Navigation drop-down select Cisco Unified Serviceability and click Go.
- 3. Go to the Troubleshooting Trace Settings page (Trace > Troubleshooting Trace Settings).
- Select the Check All Services check box.
- Click Save.

#### Installing RTMT – Real Time Monitoring Tool

- 1. Log in to Unified CM using a Linux or Windows PC.
- 2. Go to Application > Plugins.
- 4. Scroll down to the entry for 'Cisco Unified CM Real-Time Monitoring Tool Linux' or 'Cisco Unified CM Real-Time Monitoring Tool Windows', as required.
- 5. Click on the **Download** link.
- 6. When downloaded, run the downloaded install file.
- 7. Follow the instructions in the install wizard.
- 8. When complete, click **Done** to exit the installer.

# Running RTMT

- Run RTMT. (For example, under windows this is in Start > All Programs > Cisco > CallManager Serviceability > Real-Time Monitoring Tool.)
- In the Login window enter the Host IP Address, User Name and Password.
- 3. Click OK.

# Taking a trace using RTMT

- 1. Select Trace & Log Central.
- Double-click on Real Time Trace.
- 3. Double-click View Real Time Data.
- 4. Select a Node the Unified CM instance that is to have the trace run on it.
- 5. Click Next >.

- 6. Select the following:
  - Products = UCM
  - Services = Cisco CallManager
  - Trace File Type = sdi
- 7. Click Finish.

#### Note that:

- Logs can take a while to download.
- The sdi (System Diagnostic Interface) trace contains alarms, error information and SIP stack trace information.

#### Call failures

#### TLS calls fail when Unified CM uses SRV trunk destinations

Calls from Unified CM may fail if they use a TLS trunk security profile and SRV trunk destinations (requiring "\_sips.\_tcp" SRV record lookups in DNS).

See bug CSCue37440 in the <u>Cisco Bug Search Tool</u> for up-to-date information regarding the versions of Unified CM in which this issue has been fixed.

If you need to address one or more VCS peers you can work around this problem by not using SRV records. Instead, in the SIP trunk, specify each VCS **Destination Address** individually using DNS A-records or static IP addresses. However, note that these addresses affect the domain portion of the URI received by VCS from Unified CM. You may need to set up appropriate transforms on the VCS to cater for this (see Creating a transform to convert Unified CM supplied domain information to the VCS SIP domain [p.24]).

# **Encrypted call failures**

Calls between endpoints registered to Unified CM and endpoints registered to VCS (or proxied via VCS) will fail if the Unified CM endpoint requests best effort encryption and the other endpoint does not support encryption. (Unified CM has a proprietary method for indicating fall back to no encryption - X-cisco-srtp-fallback – which VCS currently does not support.)

# Appendix 2: Known interworking capabilities and limitations

# **Capabilities**

#### SIP and H.323 endpoints making basic calls

- SIP and H.323 endpoints can make calls via the VCS to endpoints registered to Unified CM.
- Endpoints registered to Unified CM can make calls to SIP and H.323 endpoints on the VCS.

#### Limitations

#### **Cisco TelePresence Conductor**

When VCS is configured to work with TelePresence Conductor, calls made from Unified CM over the SIP trunk may initiate or join conferences controlled by TelePresence Conductor. When there is a Cisco TelePresence System (CTS) Series endpoint registered to the Unified CM, the VCS is connected to the TelePresence Conductor's back-to-back user agent and the conference is hosted on a TelePresence Server, encrypted calls made from the CTS will drop when the SIP session is refreshed. In this scenario we recommend that you create a SIP trunk directly from the Unified CM to the TelePresence Conductor as detailed in *Optimized Conferencing for Cisco Unified Communications Manager Solution Guide*.

#### E20 encryption

If E20 has Encryption Mode = Best Effort then calls from Unified CM clear when E20 answers them. Set Encryption Mode = Off.

# T150 running L6.0 code

If a SIP call is made from a T150 running L6.0 code to Unified CM 8.0 (and earlier), Unified CM does not handle the UPDATE message that the T150 sends immediately after the call is answered, and so on call answer the call is cleared down immediately.

If xConfiguration Conference H239 is set to Off then no BFCP is offered and Unified CM handles the UPDATE from the T150 and the call completes as desired.

#### H.323 MXP and 9971

When an MXP registered to VCS is in a call with a 9971 registered to Unified CM and the MXP call is H.323, the video on the MXP will be CIF (small picture) rather than VGA (full size picture). (Seen on MXP F9.0 and 9971 version 9.0.2)

If the MXP call is SIP, a full size picture will be seen.

# **Appendix 3: Connecting Unified CM to a VCS cluster**

From Unified CM version 8.5, to connect Unified CM with a cluster of VCS peers there are 2 methods of providing Unified CM with the addresses of the VCS cluster peers:

- the trunk to VCS specifies the DNS SRV address for the VCS cluster
- the trunk to VCS specifies a list of VCS peers

Prior to Unified CM 8.5, the trunk to VCS had to specify the DNS SRV address for the VCS cluster.

# Configuring the trunk to VCS to specify the DNS SRV address for the VCS cluster

Ensure that in the DNS server used by Unified CM a DNS SRV record exists for the cluster of VCS peers; in the DNS SRV record each peer should be set with equal priority and equal weight.

- 1. On Unified CM, go to **Device > Trunk**.
- 2. Select the previously configured Trunk.
- 3. Scroll down and configure the SIP Information section fields as follows:

| Destination address           | <dns cluster="" name="" of="" srv="" vcs=""></dns> |
|-------------------------------|----------------------------------------------------|
| Destination address is an SRV | Select this check box.                             |

- 4. Click Save.
- Click Reset.
- 6. Click Reset.
- 7. On VCS, ensure that the cluster name is configured as a SIP domain (Configuration > Domains).

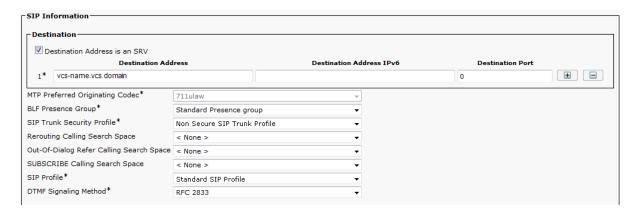

# Configuring the trunk to VCS to specify a list of VCS peers

- 1. On Unified CM, go to **Device > Trunk**.
- 2. Select the previously configured Trunk.

3. Scroll down and configure the **SIP Information** fields as follows: (Click + to obtain additional destination address entries.)

| Destination address is an SRV                                    | Ensure that this check box is not selected                                                           |
|------------------------------------------------------------------|----------------------------------------------------------------------------------------------------|
| Destination address 1 and Destination port 1                     | IP address or DNS name of VCS peer 1 5060 or 5061 depending on connectivity (TCP/TLS)                |
| Destination address 2 and Destination port 2                     | IP address or DNS name of VCS peer 2 5060 or 5061 depending on connectivity (TCP/TLS)                |
| Destination address 3 and Destination port 3                     | IP address or DNS name of VCS peer 3 – if it exists 5060 or 5061 depending on connectivity (TCP/TLS) |
| up to <b>Destination address 6</b> and <b>Destination port 6</b> | repeat up to IP address or DNS name of VCS peer 6 – where they exist                                 |

- 4. Click Save.
- 5. Click Reset.
- 6. Click Reset.

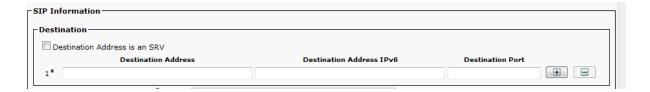

# Appendix 4: Connecting VCS to a cluster of Unified CM nodes

When connecting VCS to a cluster of Unified CM nodes, VCS needs to be able to route calls to each Unified CM node.

This can be done in 2 ways, in order of preference:

- 1. With a single neighbor zone in VCS with the Unified CM nodes listed as location peer addresses. This option is only available from VCS X7.0 or later.
- 2. By using DNS SRV records and a VCS DNS zone.

Note that both options ensure that the VCS to Unified CM call load is shared across Unified CM nodes.

# Option 1: Using a single neighbor zone

#### **Unified CM configuration**

When in a cluster, Unified CM needs to accept calls routed to number@domain (instead of number@<ip address of Unified CM>) so that VCS can send the call to any Unified CM node without having to make sure that the domain portion matches the IP address of the node that the call is being sent to.

Ensure that the Cluster Fully Qualified Domain Name (System > Enterprise parameters, in the Clusterwide Domain Configuration section) is set to the same domain as the video network, for example vcs.domain.

## VCS Control configuration

The VCS configuration requires an update to the neighbor zone:

- 1. Go to Configuration > Zones.
- 2. Select the Unified CM neighbor zone.
- 3. Configure the fields as follows:

| Peer 1 address       | IP address of Unified CM node 1, or the domain of Unified CM node 1.                                                |  |
|----------------------|----------------------------------------------------------------------------------------------------|--|
| Peer 2 address       | IP address or the domain of Unified CM node 2.                                                                      |  |
| Peer 3 address       | IP address or the domain of Unified CM node 3, or blank if no Unified CM node 3.                                    |  |
| up to Peer 6 address | repeat up to the IP address or the domain of Unified CM node 6, or leaving it blank if there is no Unified CM node. |  |

# Option 2: Using a DNS zone

# **Unified CM configuration**

Ensure that the Cluster Fully Qualified Domain Name (System > Enterprise parameters, in the Clusterwide Domain Configuration section) is set to the same domain as the video network, for example vcs.domain.

#### **DNS** server configuration

Configure the DNS server (that is used by the VCS) with DNS SRV records for the Unified CM cluster.

- \_sips.\_tcp.fqdn\_of\_cucm\_clusterrecords for TLS connectivity (one record for each Unified CM node); or
- \_sip.\_tcp.fqdn\_of\_cucm\_clusterrecords for TCP connectivity (one record for each Unified CM node)

## **VCS Control configuration**

VCS configuration requires 3 steps:

- Create a Unified CM DNS zone
- Adjust search rule to use the DNS zone
- Delete the old Unified CM neighbor zone

#### Creating a Unified CM DNS zone

- 1. Go to Configuration > Zones > Zones.
- 2. Click New.
- 3. Configure the fields as follows:

| Name                   | CUCM Cluster Neighbor DNS Zone                                                                                       |
|------------------------|----------------------------------------------------------------------------------------------------|
| Туре                   | DNS                                                                                                    |
| Hop count              | 15                                                                                                    |
| H.323 mode             | Off H.323 access is not required for communication with Unified CM                                                   |
| SIP mode               | On                                                                                                    |
| TLS verify mode        | Off                                                                                                    |
| Media encryption mode  | Auto                                                                                                    |
| Include address record | Off                                                                                                    |
| Zone profile           | Select Cisco Unified Communications Manager or Cisco Unified Communications Manager (8.6.1 or later) as appropriate. |

4. Click Create zone.

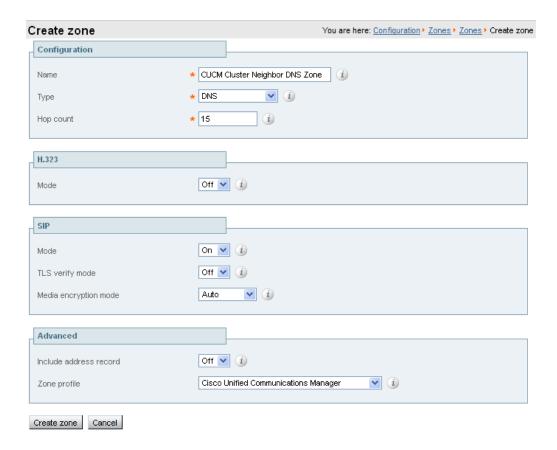

#### Adjusting the search rule

Change the search rule to point to this Unified CM DNS zone.

- 1. Go to Configuration > Dial plan > Search rules.
- 2. Select the existing "Route to Unified CM" search rule.
- 3. Update the **Target zone** to use the *CUCM Cluster Neighbor DNS Zone* created above.
- 4. Click Save.

#### Deleting the old Unified CM neighbor zone

Delete the now unused neighbor zone "Unified CM Neighbor".

- 1. Go to Configuration > Zones > Zones.
- 2. Select the check box next to the "CUCM Neighbor" zone.
- 3. Click Delete.

# **Appendix 5: Multiway and Unified CM**

To enable Unified CM registered endpoints to be joined into a Multiway conference, ensure that:

- 1. The VCS zone towards Unified CM uses a zone profile with Call Signaling Routed Mode set to Always.
- 2. Unified CM has Route Patterns that route calls for the Multiway alias domain to VCS.
- 3. Unified CM has Redirect by Application selected in the SIP profile used by the SIP trunk to VCS.

# **VCS** configuration

The VCS zone towards Unified CM must use a zone profile with **Call Signaling Routed Mode** set to *Always*. To do this, ensure that the zone profile is set to either *Cisco Unified Communications Manager* or *Cisco Unified Communications Manager* (8.6.1 or later) as appropriate.

# **Unified CM configuration**

- 1. Ensure that Unified CM has Route Patterns that route calls for a video domain to VCS. Follow the instructions in Enabling endpoints registered on Unified CM to call endpoints registered on VCS [p.24].
- 2. In the SIP profile used by the SIP trunk to VCS, ensure that **Redirect by Application** is selected:
  - a. Go to Device > Device Settings > SIP Profile.
  - b. Select the check box by **Redirect by Application**.
  - c. Click Apply Config and click OK.

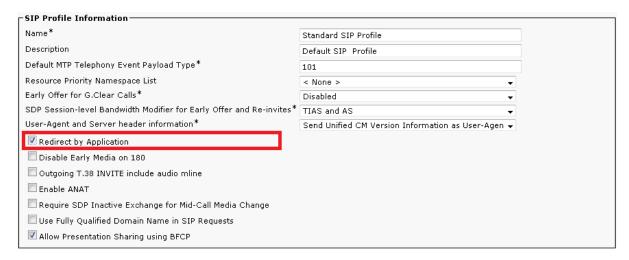

You can now test Multiway.

# **Appendix 6: Additional information**

# IP address dialing

Unified CM cannot dial out to IP addresses, but the VCS can. To support IP address dialing from endpoints registered to Unified CM, we recommend the following procedure:

- 1. Define a prefix to use for dialing the IP address, for example 8.
- 2. Add a Route Pattern in Unified CM to match the prefix and send it via the SIP trunk to VCS.
- 3. On VCS, add a search rule (or transform) with a regex to match, for example: 8 (\d{3}) (\d{3}) (\d{3})) (\d{3}) (\d{3})) (\d{3})) (\d{3}) (\d{3})) (\d{3})) (\d{3}

#### Characters allowed in SIP URIs

The following character set is allowed in SIP URIs (further details may be found in RFC 3261):

If other characters are needed they must be "escaped" using "%" followed by a pair of hexadecimal digits that represents the ASCII value for the required character.

For example, "alice smith@example.com" must be encoded as alice%20smith@example.com (where %20 represents the space character).

# **Document revision history**

The following table summarizes the changes that have been applied to this document.

| Revision | Date           | Description                                                                                                    |
|----------|----------------|----------------------------------------------------------------------------------------------------|
| 14       | December 2013  | Updated for X8.1. Included support for new <i>Cisco Unified Communications Manager (8.6.1 or later)</i> zone profile and hence removed the Unified CM zone profile parameters and Enabling BFCP appendices as Custom profiles are no longer required.                                                                         |
| 13       | March 2013     | Simplified the example dial plan. Moved the requirement to configure the Unified CM Cluster Fully Qualified Domain Name to be part of the main configuration, and not just required for clusters. Moved TLS connectivity instructions into the document body and added troubleshooting note about Unified CM DNS SRV lookups. |
| 12       | September 2012 | Revised Appendix 7 and Appendix 8 for use of encrypted SRTCP. Document now only refers to Unified CM 8.x and 9.x.                                                                                                    |
| 11       | August 2012    | Updated for VCS X7.2.                                                                                                    |
| 10       | March 2012     | Updated for VCS X7.1.                                                                                                    |
| 9        | October 2011   | Updated guidance on configuration for Multiway (Call Signaling Routed Mode).                                                                                                    |
| 8        | August 2011    | Updated for VCS X7.0 and BFCP. Updated guidance on connecting VCS to a cluster of Unified CM nodes.                                                                                                    |
| 7        | June 2011      | Updated for VCS X6.                                                                                                    |
| 6        | March 2011     | Updates to Appendix 5 for Unified CM version 8.5 regarding connecting Unified CM to a cluster of VCS peers. Added Appendix 12 – Characters allowed in SIP URIs.                                                                                                    |
| 5        | October 2010   | Additions for Clustered Unified CMs. Additions to handle returning call to Unified CM callback URI. Updates to handle call transfer.                                                                                                    |
| 4        | July 2010      | Document title updated to refer to Cisco Unified Communications Manager. Added this document revision history table. General updates applied to reflect user interface differences in Unified CM v8.                                                                                                    |
| 3        | June 2010      | Added Appendix 10 - Connecting VCS to Unified CM using TLS.                                                                                                    |
| 2        | April 2010     | Updated for VCS X5.1. Added additional troubleshooting information.                                                                                                    |
| 1        | January 2010   | Initial release.                                                                                                    |

THE SPECIFICATIONS AND INFORMATION REGARDING THE PRODUCTS IN THIS MANUAL ARE SUBJECT TO CHANGE WITHOUT NOTICE. ALL STATEMENTS, INFORMATION, AND RECOMMENDATIONS IN THIS MANUAL ARE BELIEVED TO BE ACCURATE BUT ARE PRESENTED WITHOUT WARRANTY OF ANY KIND, EXPRESS OR IMPLIED. USERS MUST TAKE FULL RESPONSIBILITY FOR THEIR APPLICATION OF ANY PRODUCTS.

THE SOFTWARE LICENSE AND LIMITED WARRANTY FOR THE ACCOMPANYING PRODUCT ARE SET FORTH IN THE INFORMATION PACKET THAT SHIPPED WITH THE PRODUCT AND ARE INCORPORATED HEREIN BY THIS REFERENCE. IF YOU ARE UNABLE TO LOCATE THE SOFTWARE LICENSE OR LIMITED WARRANTY, CONTACT YOUR CISCO REPRESENTATIVE FOR A COPY.

The Cisco implementation of TCP header compression is an adaptation of a program developed by the University of California, Berkeley (UCB) as part of UCB's public domain version of the UNIX operating system. All rights reserved. Copyright © 1981, Regents of the University of California.

NOTWITHSTANDING ANY OTHER WARRANTY HEREIN, ALL DOCUMENT FILES AND SOFTWARE OF THESE SUPPLIERS ARE PROVIDED "AS IS" WITH ALL FAULTS. CISCO AND THE ABOVE-NAMED SUPPLIERS DISCLAIM ALL WARRANTIES, EXPRESSED OR IMPLIED, INCLUDING, WITHOUT LIMITATION, THOSE OF MERCHANTABILITY, FITNESS FOR A PARTICULAR PURPOSE AND NONINFRINGEMENT OR ARISING FROM A COURSE OF DEALING, USAGE, OR TRADE PRACTICE.

IN NO EVENT SHALL CISCO OR ITS SUPPLIERS BE LIABLE FOR ANY INDIRECT, SPECIAL, CONSEQUENTIAL, OR INCIDENTAL DAMAGES, INCLUDING, WITHOUT LIMITATION, LOST PROFITS OR LOSS OR DAMAGE TO DATA ARISING OUT OF THE USE OR INABILITY TO USE THIS MANUAL, EVEN IF CISCO OR ITS SUPPLIERS HAVE BEEN ADVISED OF THE POSSIBILITY OF SUCH DAMAGES.

Cisco and the Cisco Logo are trademarks of Cisco Systems, Inc. and/or its affiliates in the U.S. and other countries. A listing of Cisco's trademarks can be found at www.cisco.com/go/trademarks. Third party trademarks mentioned are the property of their respective owners. The use of the word partner does not imply a partnership relationship between Cisco and any other company. (1005R)

Any Internet Protocol (IP) addresses and phone numbers used in this document are not intended to be actual addresses and phone numbers. Any examples, command display output, network topology diagrams, and other figures included in the document are shown for illustrative purposes only. Any use of actual IP addresses or phone numbers in illustrative content is unintentional and coincidental.

© 2013 Cisco Systems, Inc. All rights reserved.